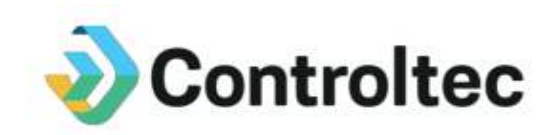

# Electronic Attendance Guide to Create a Digital Signature for Parents

February 8, 2021

#### What is a Digital Signature?

A digital signature is a secure way to sign documents online. Parents can use their digital signature for securely signing attendance timesheets at the end of every month.

#### Who needs to create a Digital Signature?

Any parent associated with a subsidy case needs to create a digital signature in order to approve and sign attendance timesheets at the end of the month. The digital signature used to approve the electronic attendance replaces using a pen to sign a paper timesheet at the end of the month.

#### Do I have to create a Digital Signature?

If parents want to use electronic attendance, they do need to create a digital signature in order to approve attendance at the end of the month. The California Department of Education requires a digital signature for electronic attendance.

#### When does my Digital Signature need to be created?

Parents must create their digital signature before a provider can submit an attendance timesheet to an Alternative Payment Agency for payment. This typically happens after the first full month of attendance is collected. If a parent does not create a digital signature, a childcare provider will be unable to submit attendance using KinderConnect.

#### Do I have to change my Digital Signature once it has been created?

The system requires that parents create a new digital signature each time their KinderConnect password is modified.

#### Can I digitally sign my attendance timesheet from anywhere?

Yes, parents can digitally sign attendance timesheets from anywhere using KinderSmart on their smartphone. There is no need to go the provider's facility to sign timesheets.

#### How do I create my Digital Signature?

Follow the steps outlined in the attached Quick Reference Cards (QRCs).

- 1. KinderConnect Self Registration
- 2. KinderConnect Login
- 3. KinderConnect Create Digital Signature

### **KinderConnect – Parent/Sponsor Initial Self Registration**

**Parent/Sponsor** and **Child** information will be automatically populated in KinderConnect.

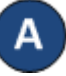

If this is the first time you are accessing KinderConnect, open your browser to [www.kinderconnect.com/solano.](http://www.kinderconnect.com/solano)

Click *Not registered yet?* to open the new User Registration page.

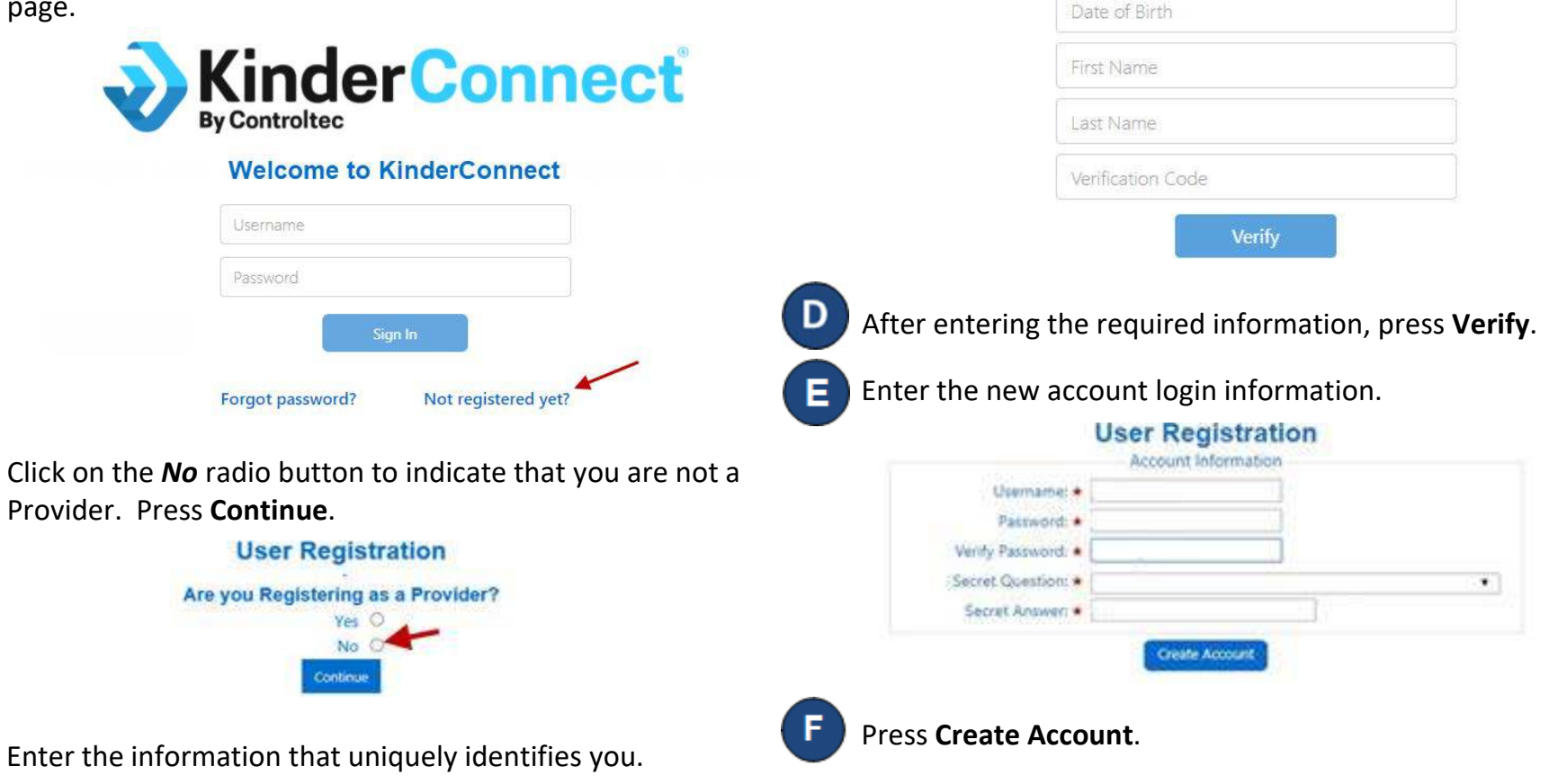

Note: You will not be able to register without the

and must be provided to you by your agency.

verification code. This verification code is parent specific

**User Registration** 

Please fill out the fields below and press the Verify button.

- Parent First and Last Name.
- Parent Date of Birth.
- Parent Verification Code.

For more information, visi[t www.electronicattendance.com,](http://www.electronicattendance.com/) email us at [support@controltec.com](mailto:support@controltec.com) or call us at 1-833-866-1706.

### **KinderConnect – Login**

After your account has been created, you will need to logon each time you use the system.

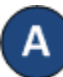

Open your browser to the page [https://www.kinderconnect.](https://www.kinderconnect/)com/Solano Note: You cannot access KinderConnect using Internet Explorer. Please use another browser such as Google Chrome, Firefox or Safari.

B

Enter your *User Name* and *Password* created at the time of registration. Passwords are case sensitive. If capital letters were used while creating the password, they need to be used when logging on.

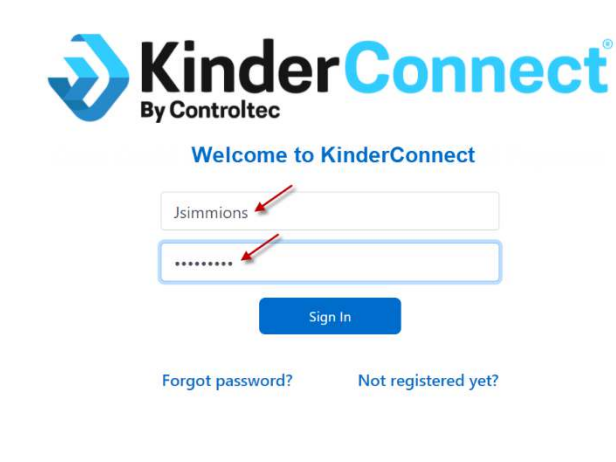

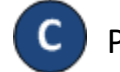

Press **Sign In** to access your account.

Sign In

## **KinderConnect – Sponsor Creates Digital Signature**

Primary Parents can create a digital signature to be used for approving attendance.

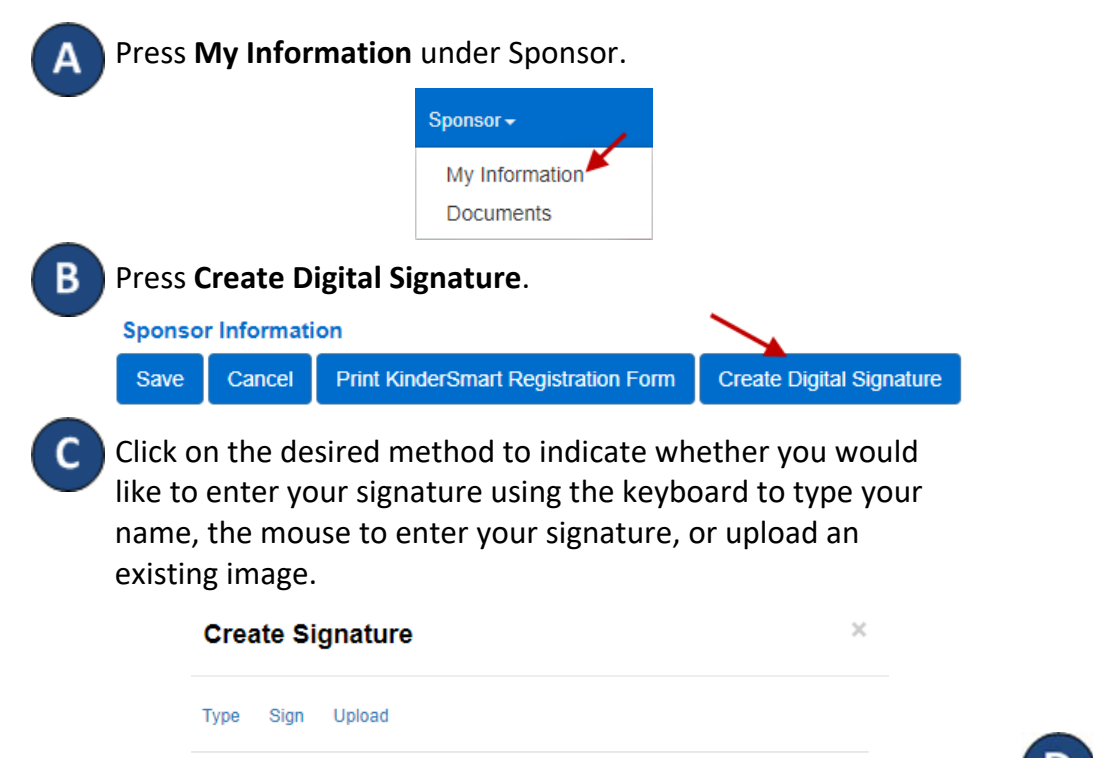

• Click on *Type* if you would like to enter your signature using the keyboard. Enter your **Name** and KinderConnect **Password**. The name, as entered, automatically displays in the signature field.

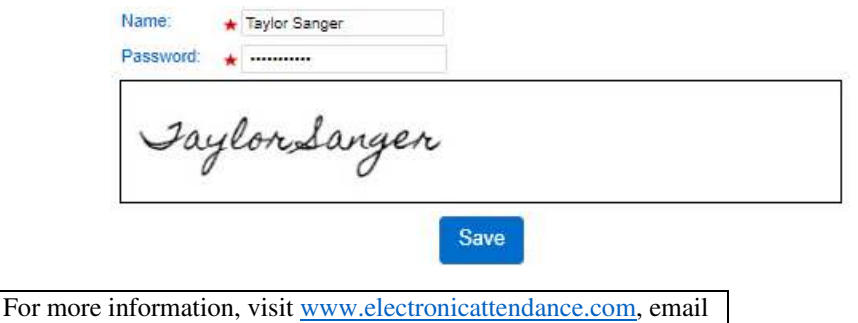

• Click on *Sign* if you would like to enter your signature using the mouse. Enter your KinderConnect **Password**, then hold down your left mouse button and sign. You can press **Clear Signature** if you are not satisfied with the signature and try again.

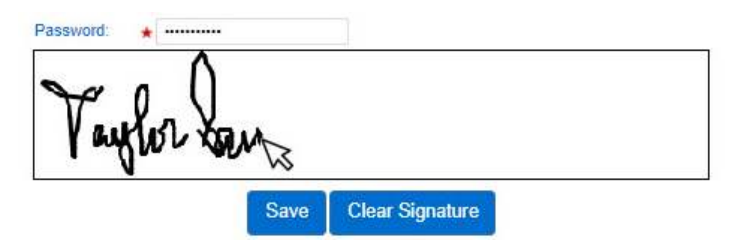

• Click on *Upload* if you would like to use your browser to locate an existing image of your signature. Enter your KinderConnect **Password**, then press **Upload Signature**, locate and select the desired image.

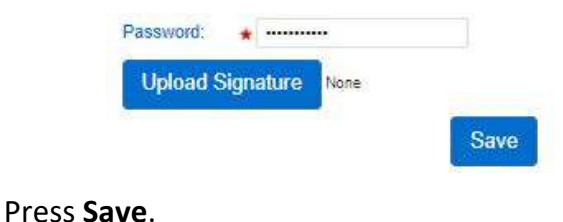

Note: A new digital signature must be created every time a Sponsor changes his/her password.

us at [support@controltec.com](mailto:support@controltec.com) or call us at 1-833-866-1706.